# I have been told that I should reset the defaults for CorelDRAW; how do I do that?

In a situation where CorelDRAW is not responding as it should, or menus seem to be missing or corrupt, it may be necessary to reset the defaults. There are two ways to do this. First, make sure that CorelDRAW is not running.

1. Hold down the **F8** key while launching CorelDRAW. You will be asked if you want to overwrite the current workspace, click **Yes**.

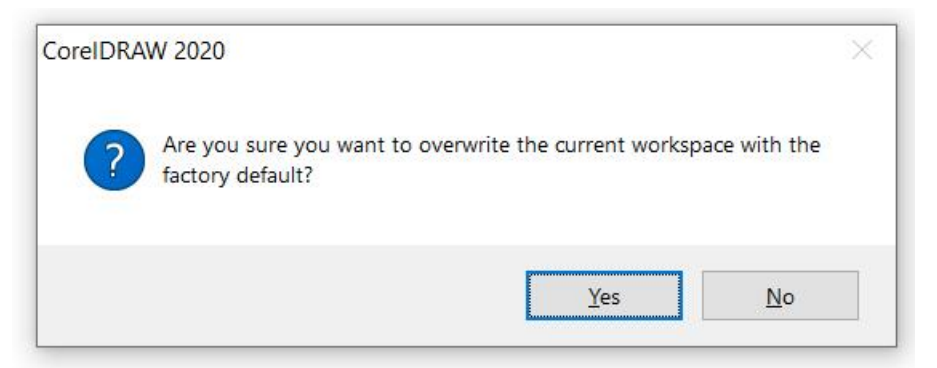

2. Hold down the **Windows** key (to the left of the spacebar) and press **R** on your keyboard. In the **Run** dialog box, type **%appdata%** and click **OK**. This will open the application data folder in Windows. Open the **Corel** folder and rename the folder for your version of CorelDRAW Graphics Suite (i.e. add the word "old" to the file name). Hold down the **F8** key and launch CorelDRAW, it will completely reset the defaults as though you have freshly installed the application.

# How do you clear temp files to prevent CorelDRAW from slowing down or locking up?

If CorelDRAW seems to be getting a bit sluggish, chances are that you may have an excessive number of temp files on the system. This can hinder the saving, printing, and exporting of files. Here is what you need to do.

- Hold down the **Windows** key (to the left of the spacebar) and press **R** on your keyboard.
- In the **Run** dialog box, type **%tmp%** and click **OK**. This will open the Temp folder in Windows.

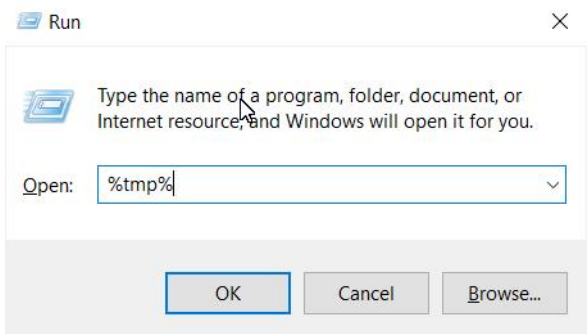

- Use **Ctrl** +**A** to select all the files.
- Press **Delete** on your keyboard to delete all the temp files.

If a message appears that the file is in use or open, select the check box that says "**do this for all items**" and click **Skip**. Close the Temp folder and empty the Recycle bin.

#### What is the best way to troubleshoot launch issues with CorelDRAW?

If resetting the defaults for CorelDRAW did not resolve an issue, it could be the result of some application that is running in the background. These applications are called TSRs (Terminate and Stay Resident). To disable these, we use the Microsoft Configuration Utility or MSCONFIG.

- Hold down the **Windows** key and press **R** on your keyboard.
- In the **Run** dialog box, type **msconfig** and click **OK**. This will open the **System Configuration** dialog box.
- On the **General** tab, select **Diagnostic startup**, click **OK**, and then reboot your system.

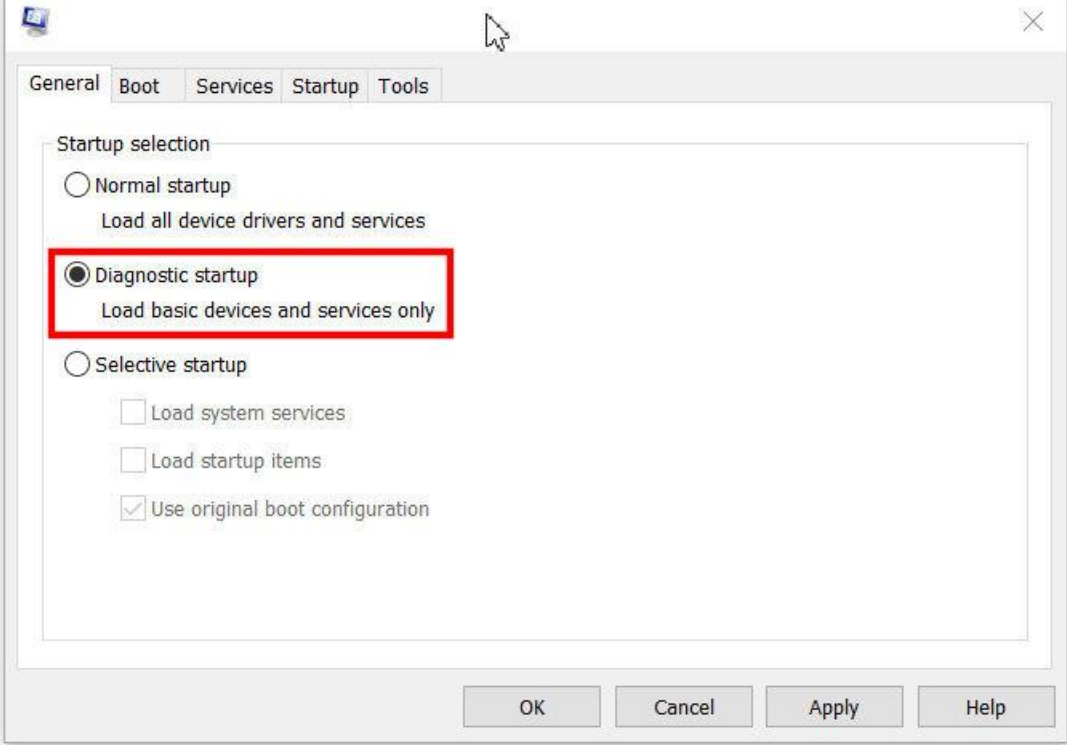

Now see if you can duplicate the issue. If you can't, this is an indication that something that was running in the background is probably the cause of the issue.

- Follow the steps above to open **MSCONFIG** again.
- On the **General** tab, choose **Selective startup**.
- On the **Services** tab, click on **Disable All** to uncheck all the applications.

Now it is a matter of enabling the TSR applications a few at a time until you isolate the one that is causing the issue.

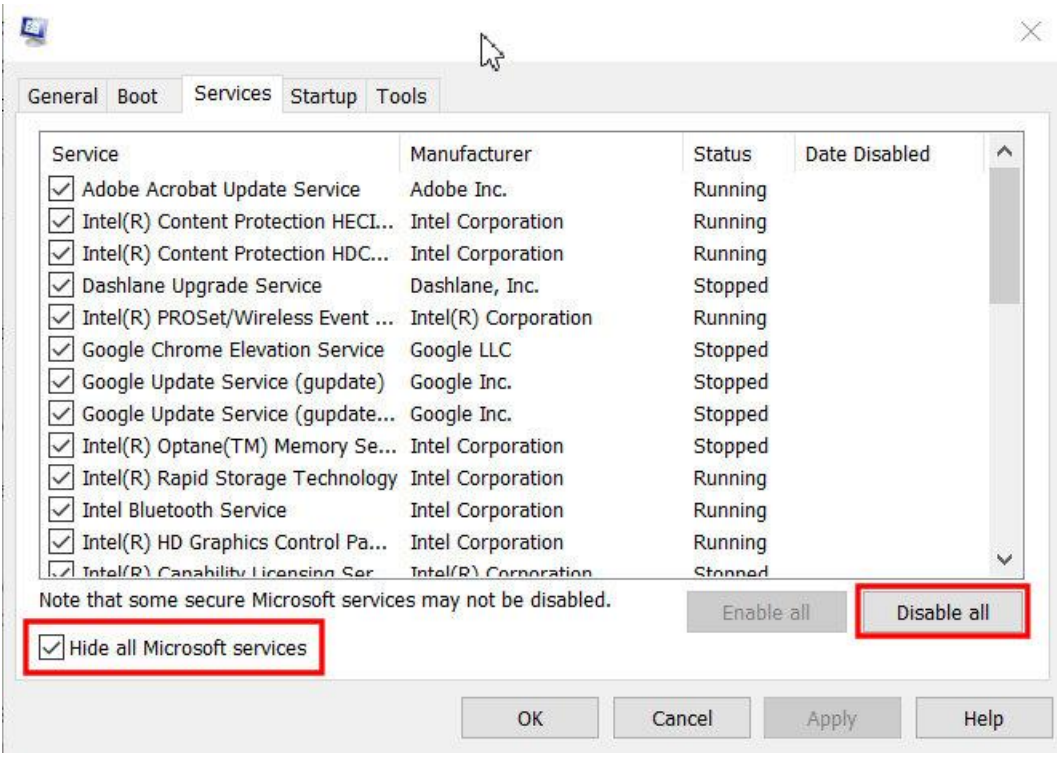

# My CorelDRAW 2019 files are trying to open in an earlier version of CorelDRAW that is still on my system. How can I fix this?

It sounds like the file association for CorelDRAW files is not set to the most current version of CorelDRAW. To change the file association:

- Right-click on a CorelDRAW file and select **Open With** > **Choose another app**.
- Select the version of CorelDRAW that you want your files to open in and then check the box **Always use this app to open .cdr files**.
- Click **OK** and you have now set the default application to the newer version.

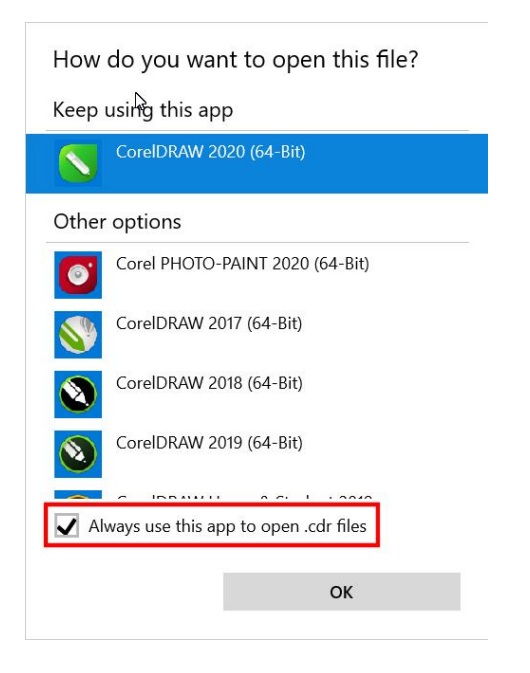

# I can't open my CorelDRAW 2020 files in an earlier version of CorelDRAW. How do I fix this?

When you save a CorelDRAW file you can save it as an earlier version. Go to **File** > **Save As** and in the **Save As** dialog box, open the **Version** dropdown list and select the version that you want to save it as.

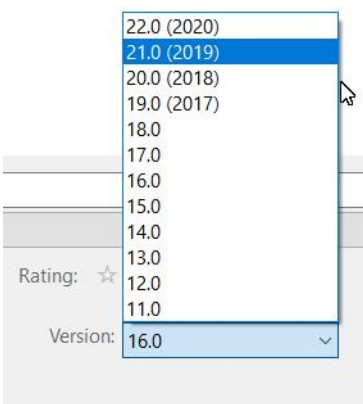

#### I have customized my Workspace. How can I save it?

The ability to save your customized workspace can be a real time-saver down the road, should you have to reset the defaults for the application.

If you are using CorelDRAW 2018 or earlier:

- Go to **Tools** > **Options**.
- In the **Options** dialog box click on **Workspaces** on the left and then click on **Export**.
- Select the workspace elements that you want to export and click **Export**.

• Enter a file name for your custom workspace and click **Save**.

If you are using CorelDRAW 2019 or later:

- Go to **Tools** > **Options** >**Workspaces** and click on **Export**.
- Select the workspace elements that you want to export and click **Export**.
- Enter a file name for your custom workspace and click **Save**.

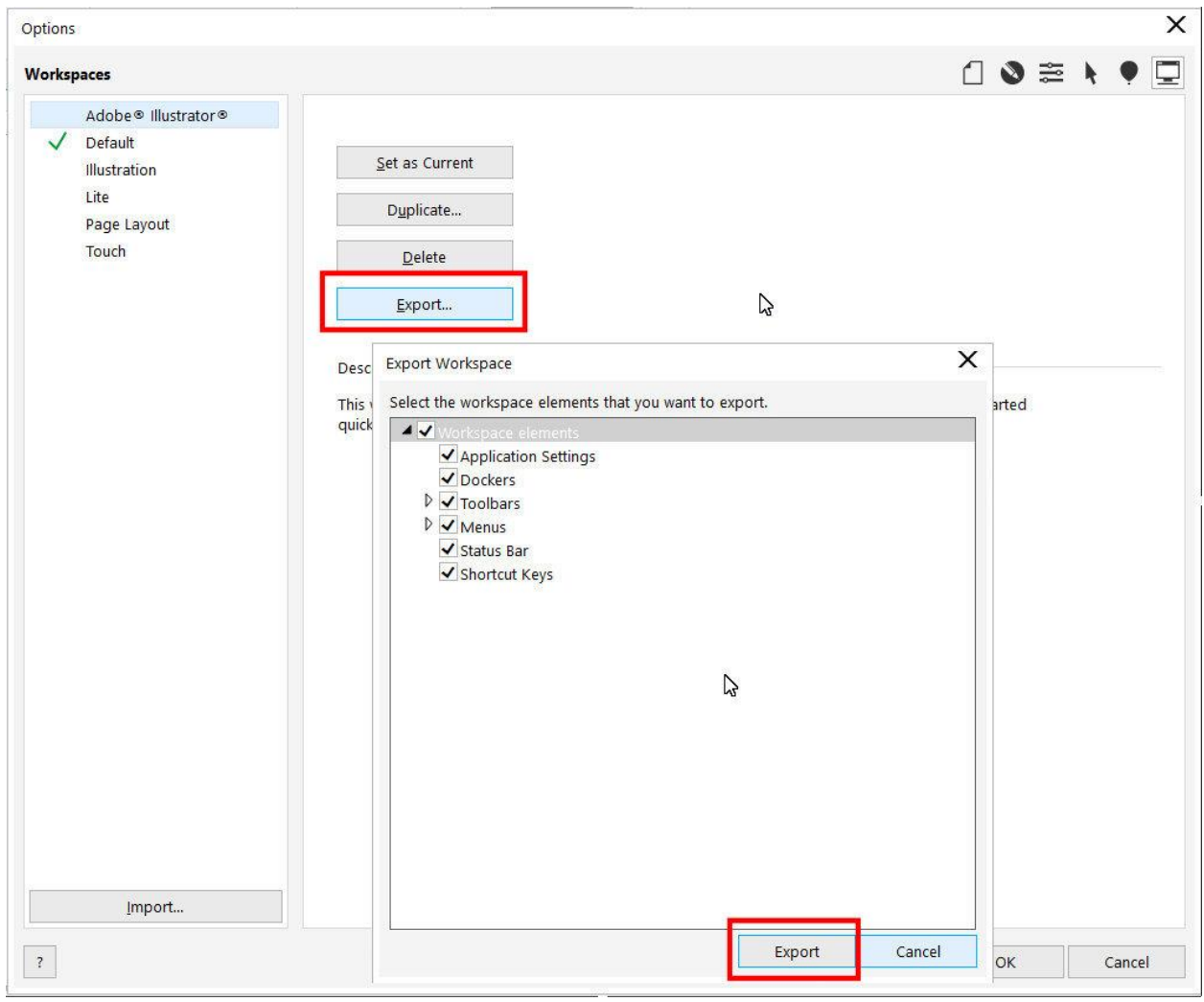

To learn more about custom workspaces, watch our full tutorial **How to Customize the** [CorelDRAW Workspace.](https://learn.corel.com/tutorials/how-to-customize-the-coreldraw-workspace/)

I cannot see the thumbnails of my files. They all look the same.

This can happen if you have the wrong version of the **Corel Graphics – Windows Shell Extension**. To fix this:

• Make sure CorelDRAW is not running.

- Open the **Windows Control Panel** by pressing the **Windows** key and typing **Control**.
- Select **Programs and Features**.
- In the list of programs, locate **Corel Graphics – Windows Shell Extension**, right-click and select **Uninstall**.

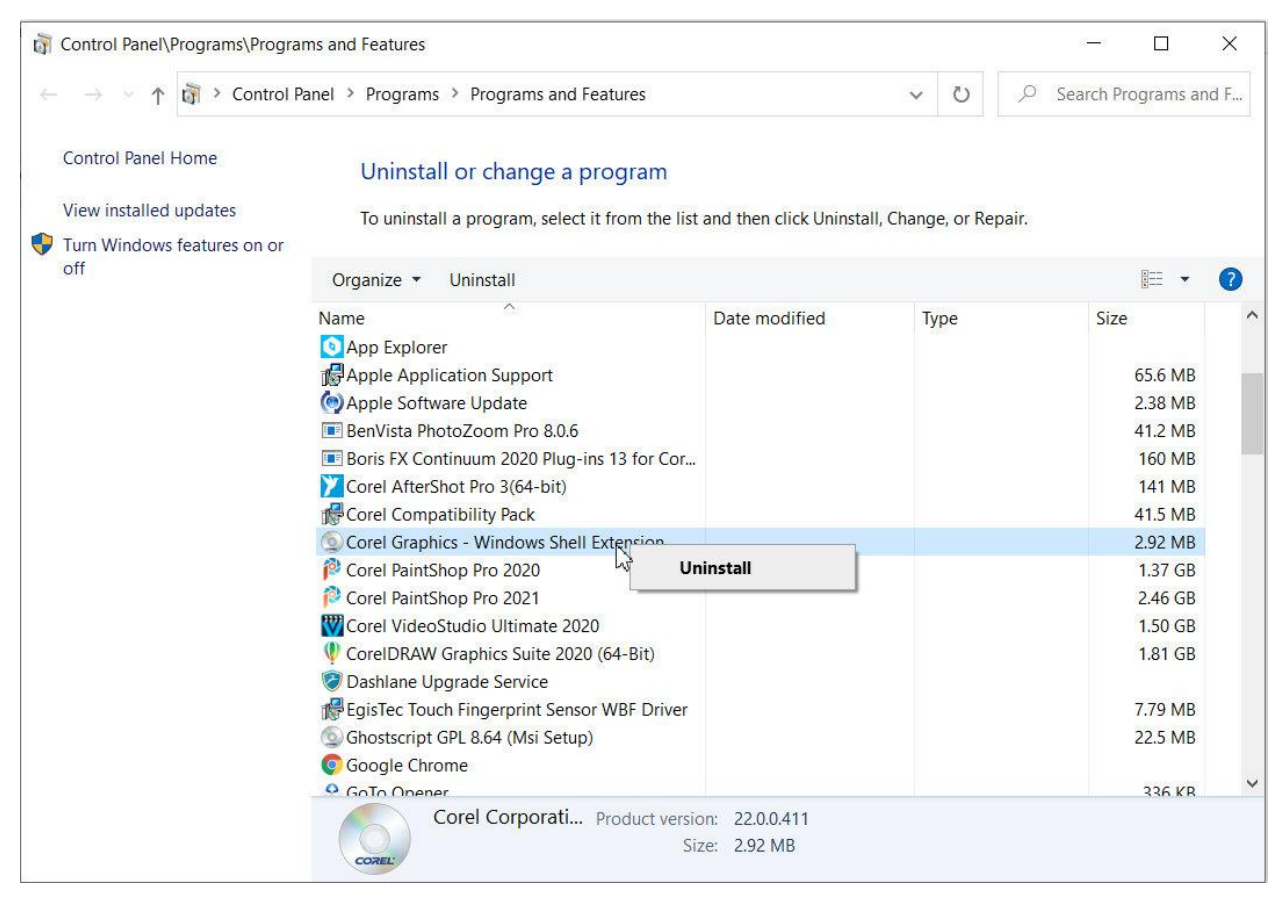

- Once this has completed, right-click on the latest version of CorelDRAW (if you have more than one version installed) and select **Uninstall/Change**.
- On the next dialog box select **Repair** and then click the **Repair** button.

After this process has completed, restart your system and you should now see the proper thumbnail images.

### I have bought a new laptop, but it does not have a disc drive in it. How can I install CorelDRAW?

If you need to reinstall CorelDRAW and do not have access to a DVD or the necessary files, they can be accessed from this location: [https://www.coreldraw.com/en/pages/download/.](https://www.coreldraw.com/en/pages/download/) Make sure you have your serial number handy then select the version that you want to download and reinstall CorelDRAW.

### When I move objects on the screen, the redraw rate is very slow.

If you are having display issues or printing to a non-postscript printer and having problems, an outdated video driver may be the culprit. To check the video driver, do the following:

• Hold down the **Windows** key and press **R** on your keyboard.

*Company of the Company of the Company of the Company of the Company of the Company of the Company of the Company of the Company of the Company of the Company of the Company of the Company of the Company of the Company of* 

**Manager State** 

- In the **Run** dialog box type **dxdiag** and click **OK**. This will open the **DirectX Diagnostic Tool** window (If you see a message that asks **Do you want to see if the drivers are digitally signed**, click **OK**.)
- On the **Display** tab, go to the **Drivers** section on the right and check the date.

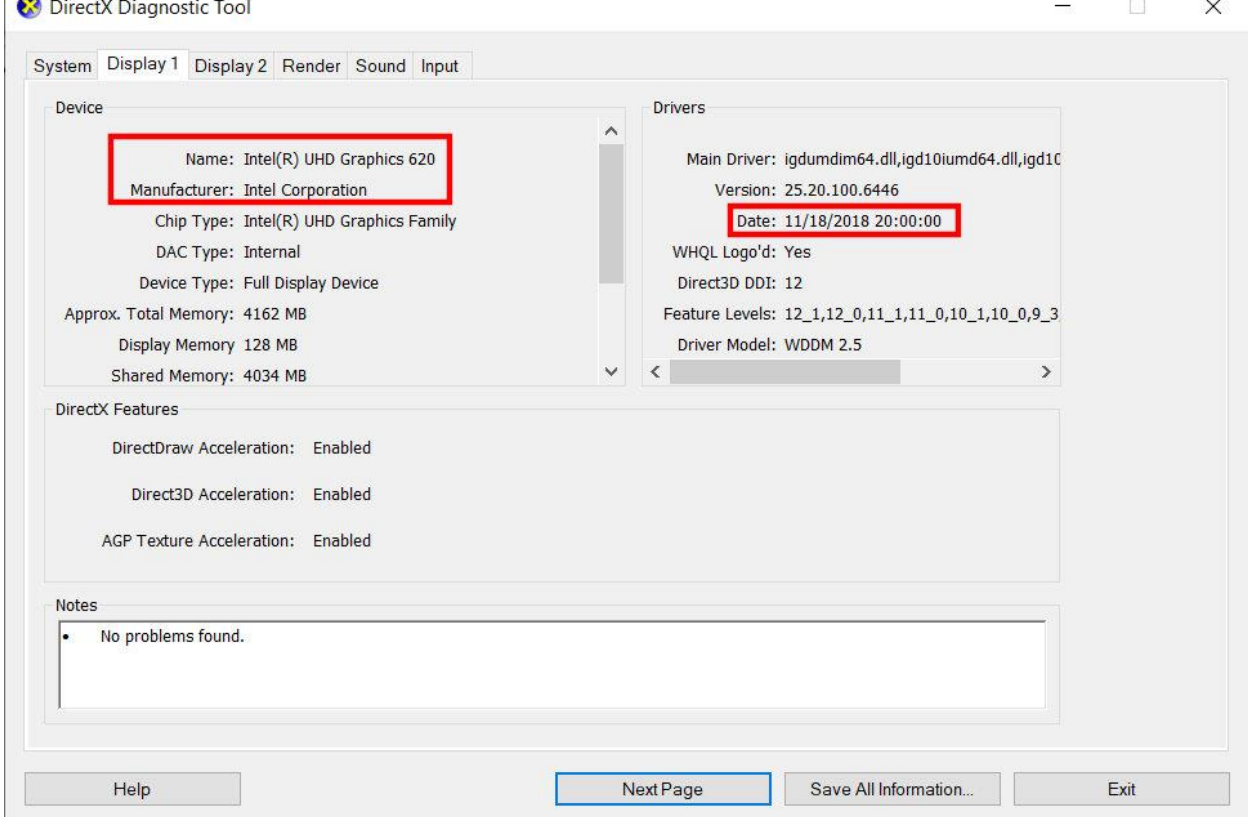

If the date is more than 3 months old, you should update the driver. To update the driver:

- On the **Display** tab, go to the **Device** section on the left to see the driver name and manufacturer.
- Go to the manufacturer's website, search for the driver name, and download the latest version.

## Why am I getting a message to reconnect a device? What does this mean?

There are a couple of reasons that this may happen. It could be access privileges to certain folders or possibly certain folders were moved or deleted. To fix this issue:

- Go to **Tools** > **Options** > **Global**.
- In the **Options** window select **File Locations** from the list on the left.

Here you may see some file locations are either greyed out or in red text. These are the ones that is causing the issue.

The majority of the **Content Types** listed can be found in **C:\Users\YOURNAME\Documents\Corel\Corel Content**.

- In the **Options** window, select the file location that is greyed out or in red and click the **Edit** button.
- Browse to the correct file location in **Documents\Corel\Corel Content** and click **Select Folder** then click **OK**.

Once you have fixed the file locations you will need to restart CorelDRAW.